## **Request to host demonstration QRG**

## **Total** ?!

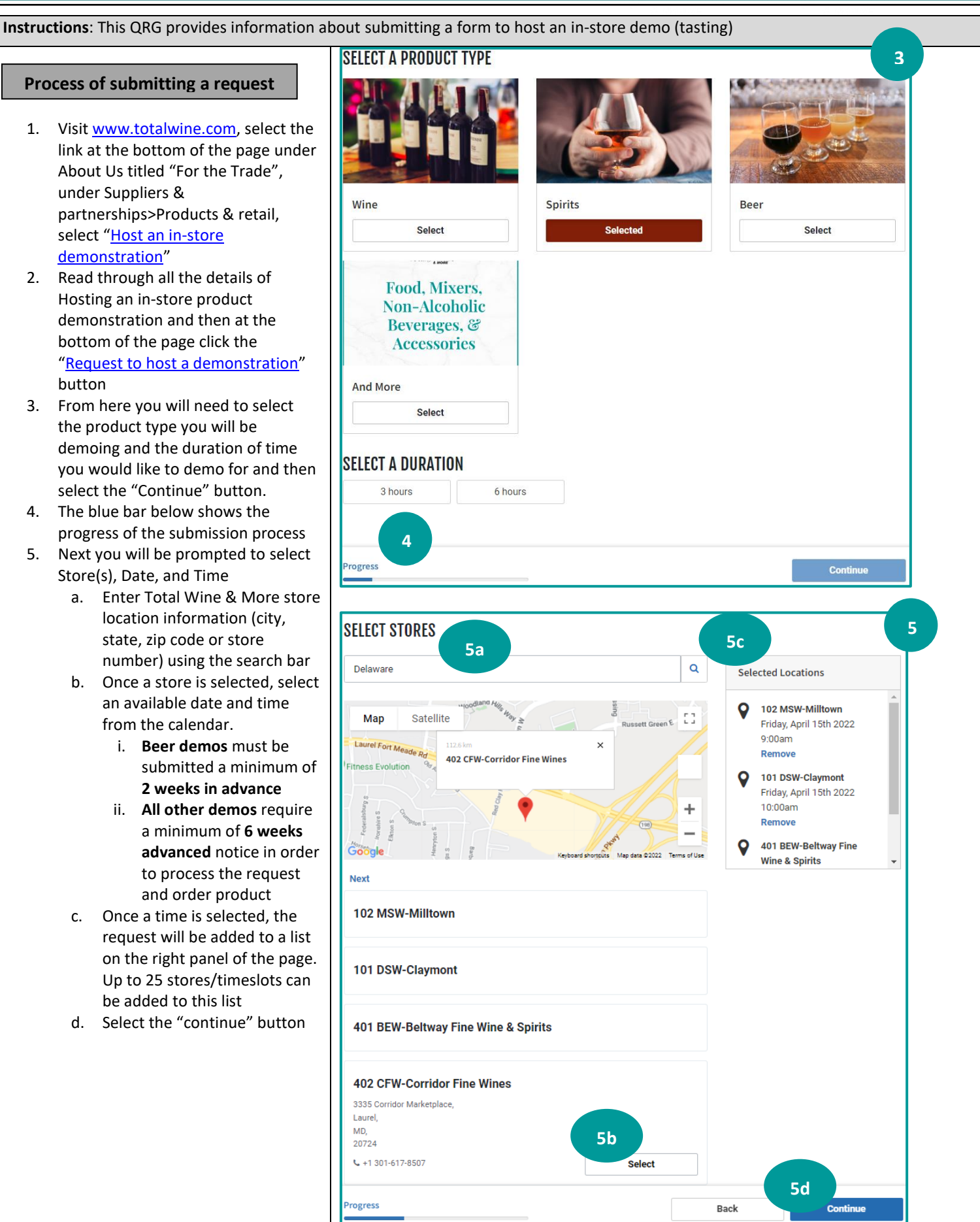

- 6. Enter your details
	- a. Enter contact information and tasting event details
	- b. Up to four (4) featured items are permitted per tour/tasting.
	- c. SKUs are item numbers which can be found on totalwine.com by searching the item name (include only the numbers before the - )
	- d. After inputting each SKU, you will need to click on the blue 'Validate SKU' button
		- i. If the SKU is an approved item in the stores you would like to taste in, you will be able to move forward in your request
		- ii. If the SKU is not approved in the stores you would like to taste, you will be provided with an error message detailing the issue and you will need to remove either the item or store from your request
	- e. Select the "continue" button to proceed
		- **i. Tours with invalid or unapproved SKUs will not be able to continue**
- 7. Review & Submit
	- a. On this page, review, edit, or remove any requests before clicking 'SUBMIT' to confirm
	- b. Details cannot be changed after submission

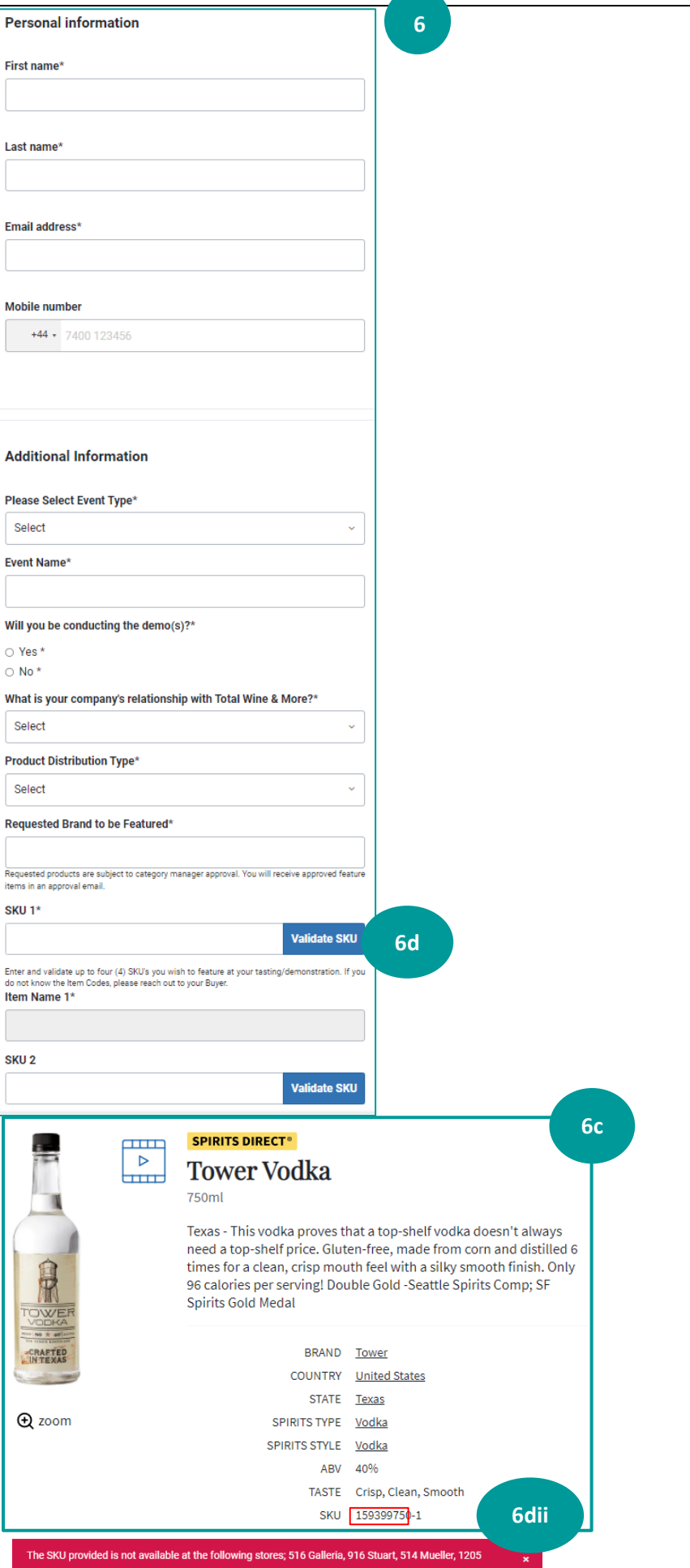

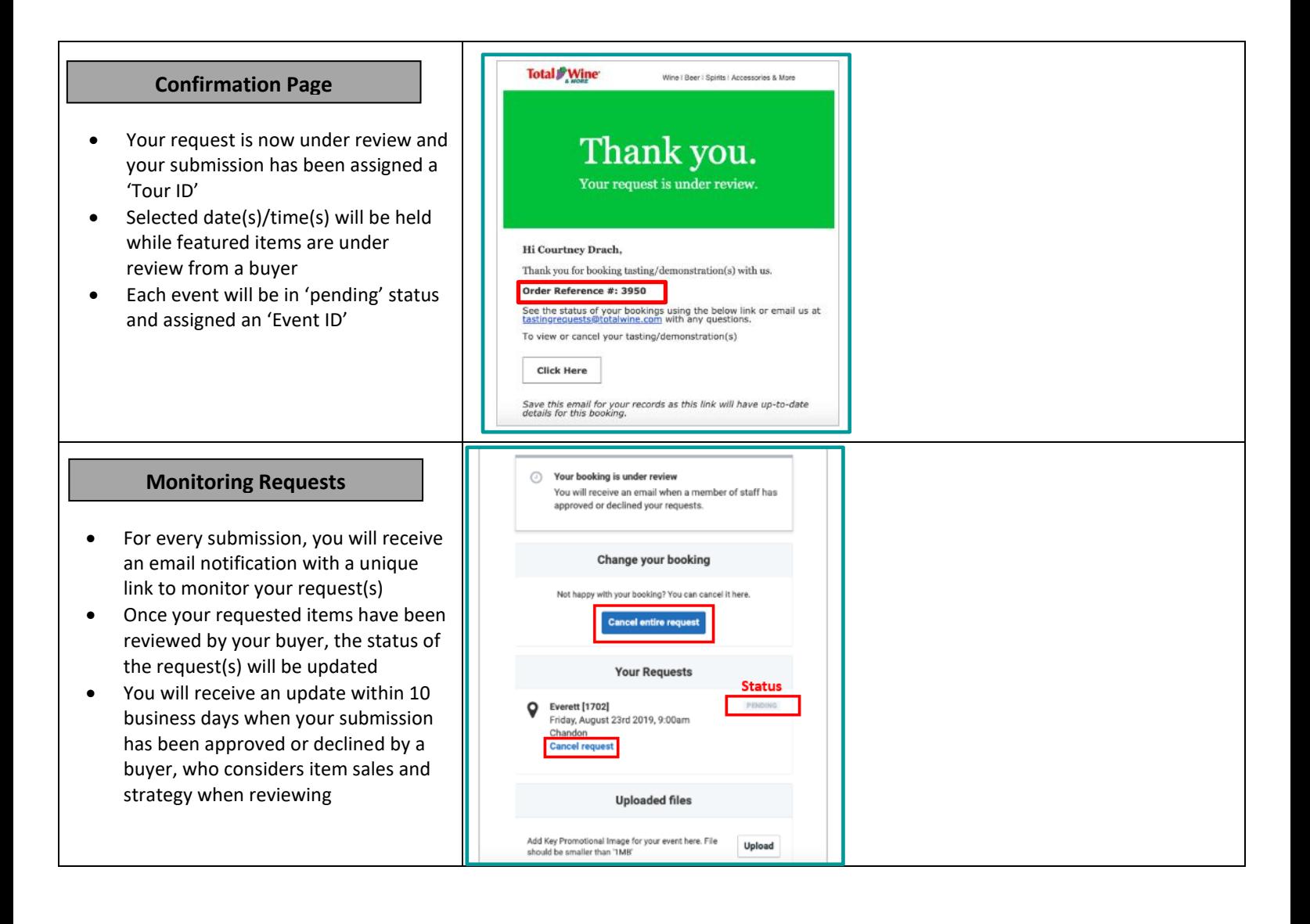